# Integration von Duo SAML SSO mit AnyConnect Secure Remote Access mit ISE-Status

## Inhalt

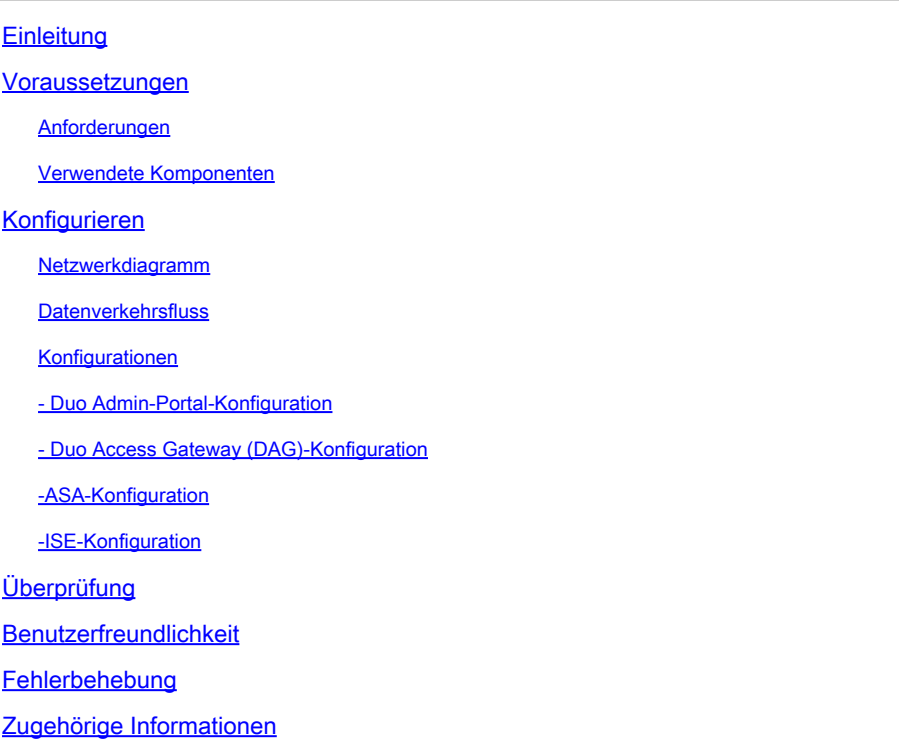

## **Einleitung**

In diesem Dokument wird ein Konfigurationsbeispiel für die Integration von Duo SAML SSO mit Adaptive Security Appliance (ASA) Cisco AnyConnect Secure Mobility Client für eine detaillierte Statusüberprüfung mithilfe der Cisco ISE beschrieben. Duo SAML SSO wird mithilfe von Duo Access Gateway (DAG) implementiert, das zur erstmaligen Benutzerauthentifizierung mit dem Active Directory kommuniziert und dann zur mehrstufigen Authentifizierung mit Duo Security (Cloud) kommuniziert. Die Cisco ISE wird als Autorisierungsserver für die Endpunktverifizierung mittels Statusüberprüfung verwendet.

Beitrag von Dinesh Moudgil und Pulkit Saxena, Cisco HTTS Engineer.

### Voraussetzungen

### Anforderungen

In diesem Dokument wird davon ausgegangen, dass die ASA voll funktionsfähig und so konfiguriert ist, dass mit dem Cisco Adaptive Security Device Manager (ASDM) oder der Befehlszeilenschnittstelle (Command Line Interface, kurz "CLI") Konfigurationsänderungen möglich sind.

Cisco empfiehlt, dass Sie über Kenntnisse in folgenden Bereichen verfügen:

- Grundlagen zu Duo Access Gateway und Duo Security
- Grundkenntnisse der VPN-Konfiguration für Remote-Zugriff auf der ASA
- Grundkenntnisse der ISE und Statusservices

#### Verwendete Komponenten

Die Informationen in diesem Dokument basieren auf folgenden Software-Versionen:

- Cisco Adaptive Security Appliance-Software Version 9.12(3)12
- Duo Access-Gateway
- Duo Security
- Cisco Identity Services Engine Version 2.6 und höher
- Microsoft Windows 10 mit AnyConnect Version 4.8.03052

Hinweis: Für jeden in dieser Implementierung verwendeten Embedded Browser von AnyConnect ist die ASA Version 9.7(1)24, 9.8(2)28, 9.9(2)1 oder eine höhere Version jeder Version sowie die AnyConnect-Version 4.6 oder höher erforderlich.

Die Informationen in diesem Dokument beziehen sich auf Geräte in einer speziell eingerichteten Testumgebung. Alle Geräte, die in diesem Dokument benutzt wurden, begannen mit einer gelöschten (Nichterfüllungs) Konfiguration. Wenn Ihr Netz Live ist, überprüfen Sie, ob Sie die mögliche Auswirkung jedes möglichen Befehls verstehen.

## Konfigurieren

Netzwerkdiagramm

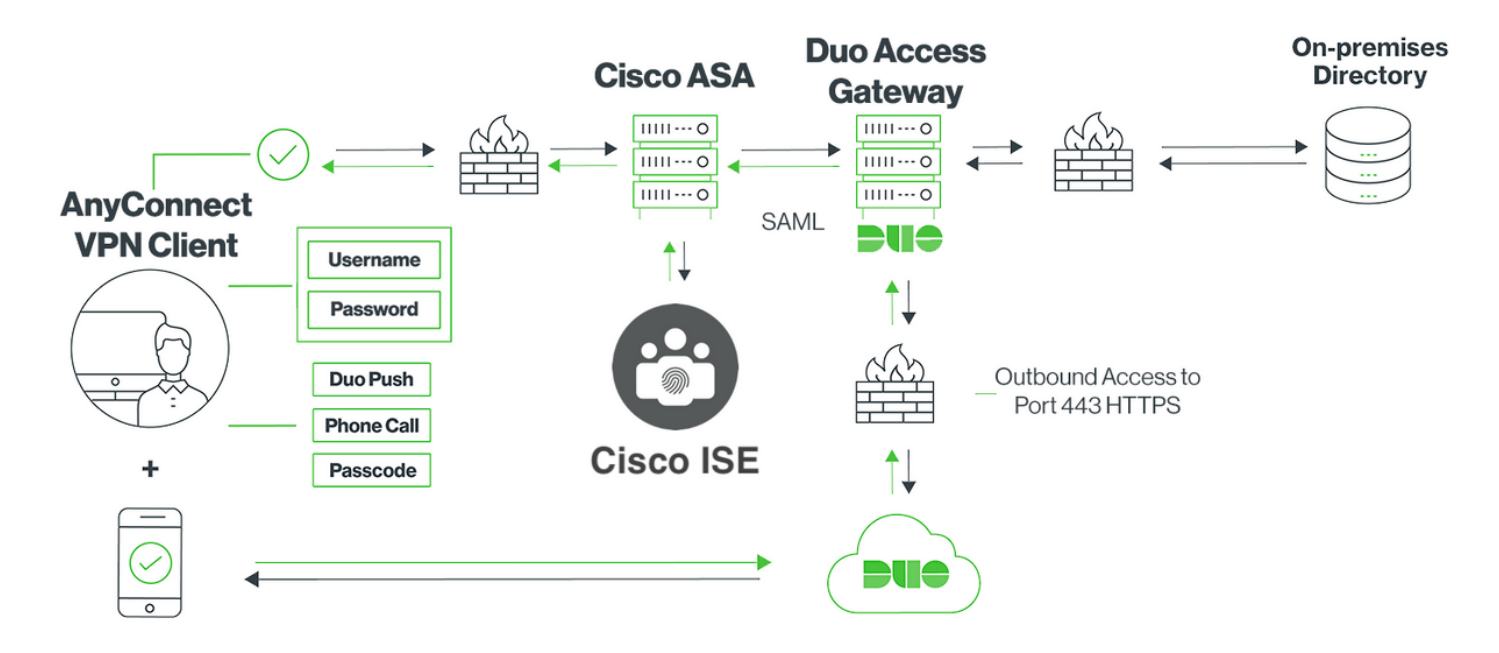

#### **Datenverkehrsfluss**

- 1. AnyConnect-Client initiiert eine SSL VPN-Verbindung zur Cisco ASA
- 2. Cisco ASA, die für die primäre Authentifizierung mit Duo Access Gateway (DAG) konfiguriert ist, leitet den eingebetteten Browser in Anyconnect Client zur SAML-Authentifizierung an DAG um
- 3. AnyConnect-Client wird auf Duo Access Gateway umgeleitet
- 4. Sobald der AnyConnect-Client die Anmeldeinformationen eingegeben hat, wird eine SAML-Authentifizierungsanforderung erstellt und von Cisco ASA an Duo Access Gateway ausgegeben
- 5. Duo Access Gateway nutzt die Integration mit Active Directory vor Ort, um die primäre Authentifizierung für den AnyConnect-Client durchzuführen
- Sobald die primäre Authentifizierung erfolgreich ist, sendet das Duo Access Gateway über 6. den TCP-Port 443 eine Anforderung an Duo Security, um die Zwei-Faktor-Authentifizierung zu starten.
- 7. Der AnyConnect-Client präsentiert sich mit "Duo Interactive Prompt" und der Benutzer vollendet Duo Zwei-Faktor-Authentifizierung mit seiner bevorzugten Methode (Push oder Passcode)
- 8. Duo Security erhält eine Authentifizierungsantwort und sendet die Informationen an das Duo Access Gateway
- 9. Auf Basis der Authentifizierungsantwort erstellt Duo Access Gateway eine SAML-Authentifizierungsantwort, die eine SAML-Assertion enthält und auf den AnyConnect-Client reagiert
- 10. AnyConnect-Client authentifiziert erfolgreich SSL VPN-Verbindungen mit Cisco ASA
- 11. Nach erfolgreicher Authentifizierung sendet die Cisco ASA eine Autorisierungsanfrage an die Cisco ISE

Hinweis: Cisco ISE ist nur für die Autorisierung konfiguriert, da Duo Access Gateway die erforderliche Authentifizierung bereitstellt.

- 12. Die Cisco ISE verarbeitet die Autorisierungsanfrage und gibt, da der Status des Clients "Unbekannt" lautet, eine Statusumleitung mit eingeschränktem Zugriff auf den AnyConnect-Client über die Cisco ASA zurück.
- 13. Wenn der Anyconnect-Client über kein Compliance-Modul verfügt, wird er aufgefordert, das Modul herunterzuladen, um die Statusüberprüfung fortzusetzen.
- 14. Wenn der AnyConnect-Client über ein Compliance-Modul verfügt, stellt er eine TLS-Verbindung mit der Cisco ASA her, und der Statusfluss beginnt
- Abhängig von den auf der ISE konfigurierten Statusbedingungen werden 15. Statusüberprüfungen durchgeführt, und die Details werden vom AnyConnect-Client an die Cisco ISE gesendet.
- 16. Wenn sich der Status des Clients von Unbekannt zu Konformität ändert, wird von der Cisco ISE eine Anforderung zur Autorisierung (Change of Authorization, CoA) an die Cisco ASA gesendet, um dem Client den vollen Zugriff zu gewähren. Das VPN ist dann vollständig eingerichtet.

### Konfigurationen

#### - Duo Admin-Portal-Konfiguration

Konfigurieren Sie in diesem Abschnitt die ASA-Anwendung auf dem Duo-Administratorportal.

1. Melden Sie sich bei "Duo Admin Portal" an, navigieren Sie zu "Applications > Protect an Application" (Anwendungen > Schutz einer Anwendung), und suchen Sie nach "ASA" mit dem Schutztyp "2FA with Duo Access Gateway, self-hosted" (2FA mit Duo Access Gateway, selbst gehostet). Klicken Sie ganz rechts auf "Schützen", um die Cisco ASA zu konfigurieren.

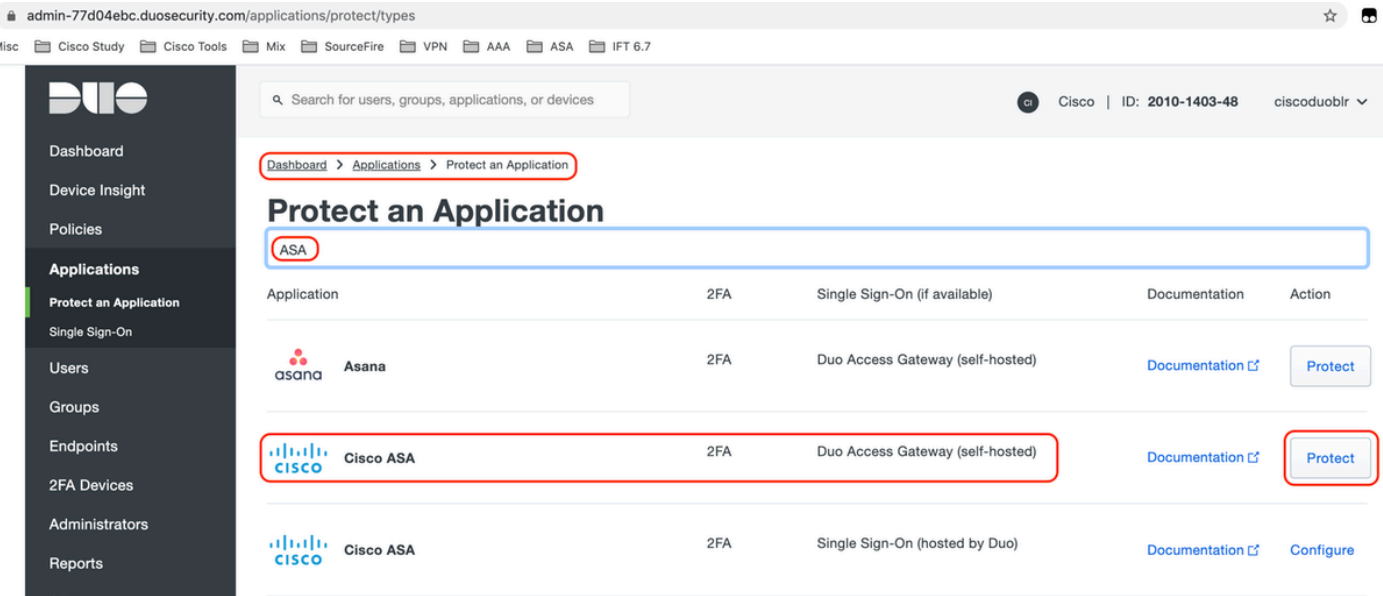

2. Konfigurieren Sie unter "Service Provider" die folgenden Attribute für die geschützte Anwendung ASA.

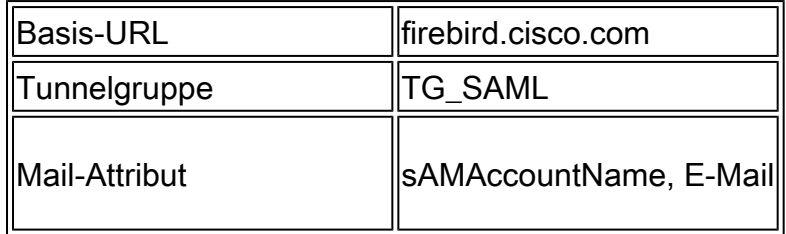

Klicken Sie unten auf der Seite auf "Speichern"

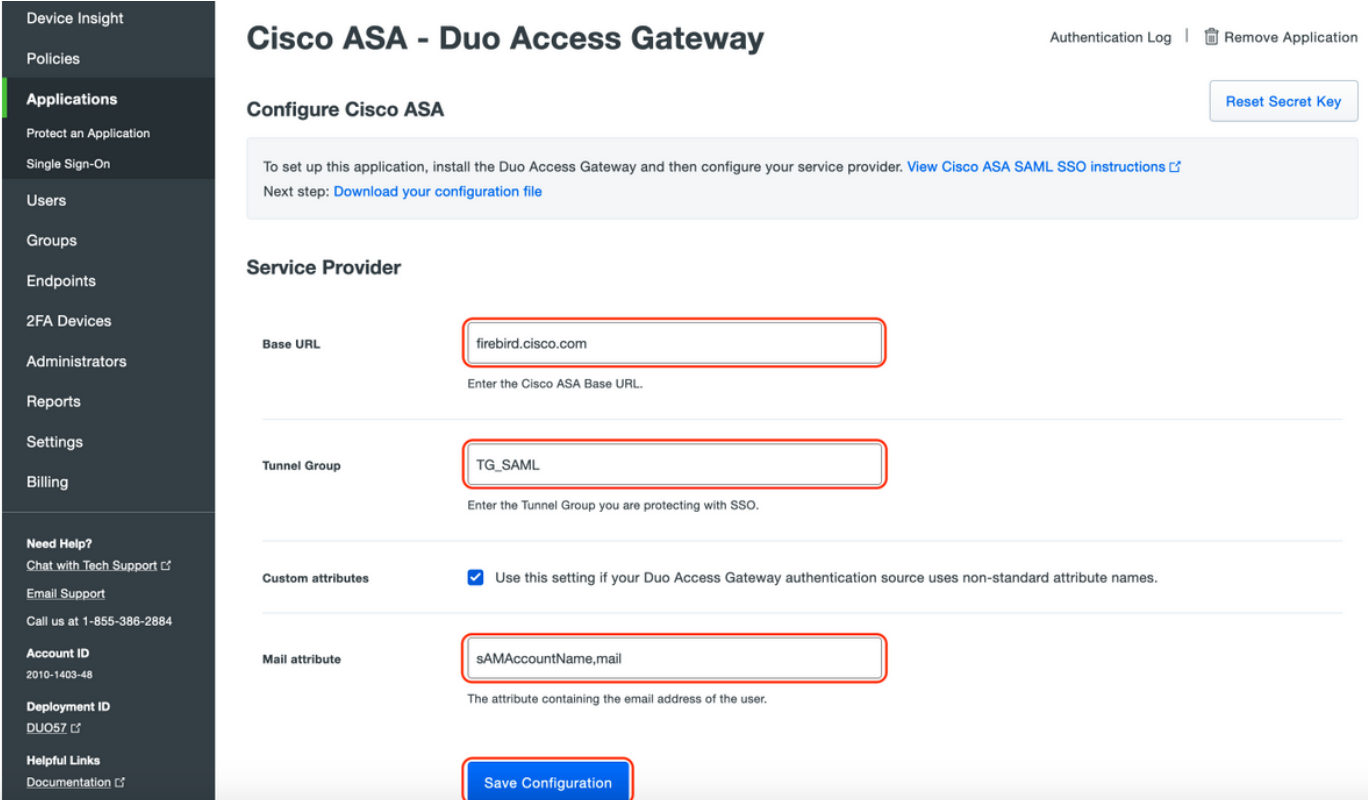

In diesem Dokument werden für die restliche Konfiguration Standardparameter verwendet. Sie können jedoch entsprechend den Anforderungen des Kunden festgelegt werden. Zu diesem Zeitpunkt können zusätzliche Einstellungen für die neue SAML-Anwendung angepasst werden, z. B. das Ändern des Anwendungsnamens vom Standardwert, das Aktivieren der Self-Service-Funktion oder das Zuweisen einer Gruppenrichtlinie.

3. Klicken Sie auf den Link "Download your configuration file" (Konfigurationsdatei herunterladen), um die Einstellungen der Cisco ASA-Anwendung (als JSON-Datei) abzurufen. Diese Datei wird in späteren Schritten auf das Duo Access Gateway hochgeladen.

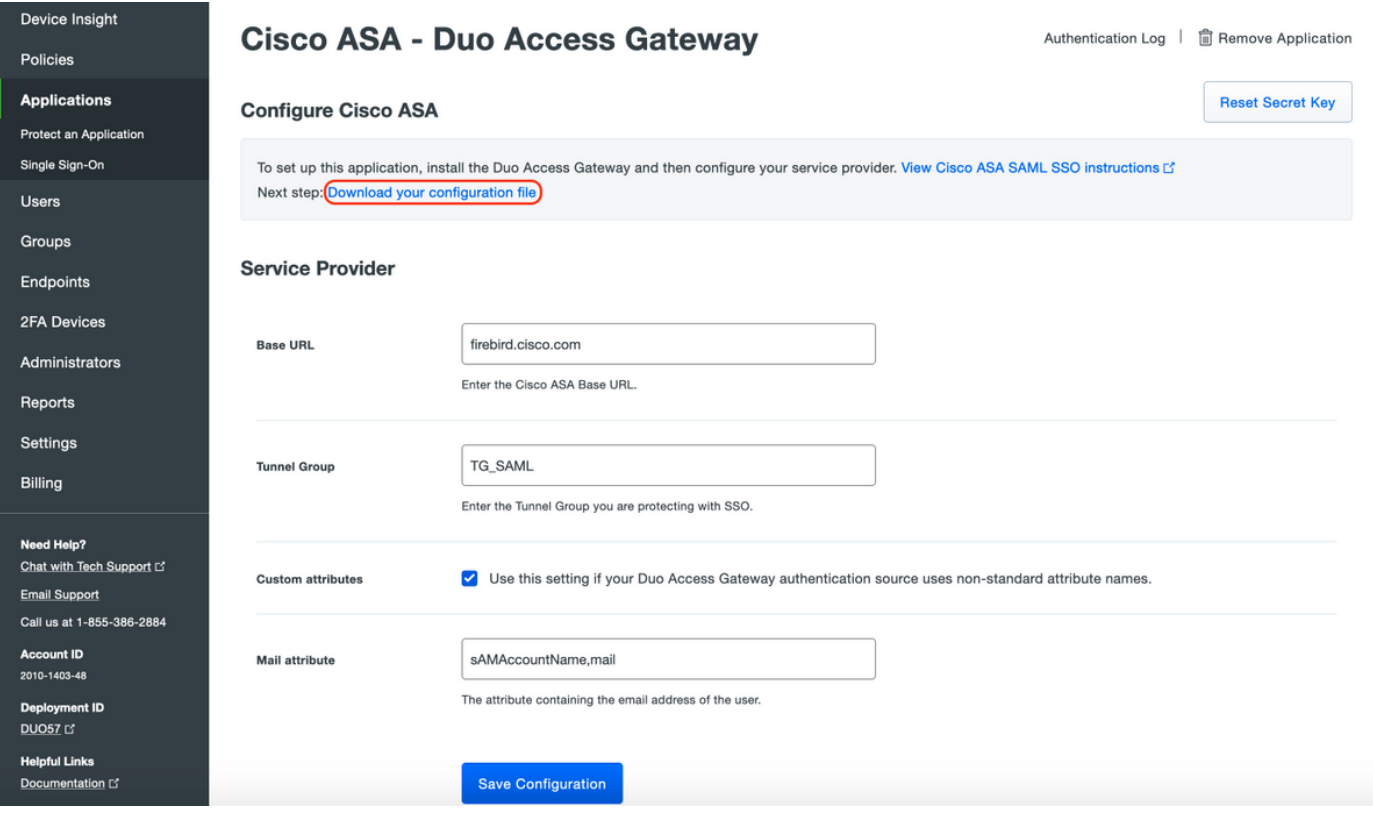

4. Unter "Dashboard > Anwendungen" sieht die neu erstellte ASA-Anwendung wie in der Abbildung unten dargestellt aus:

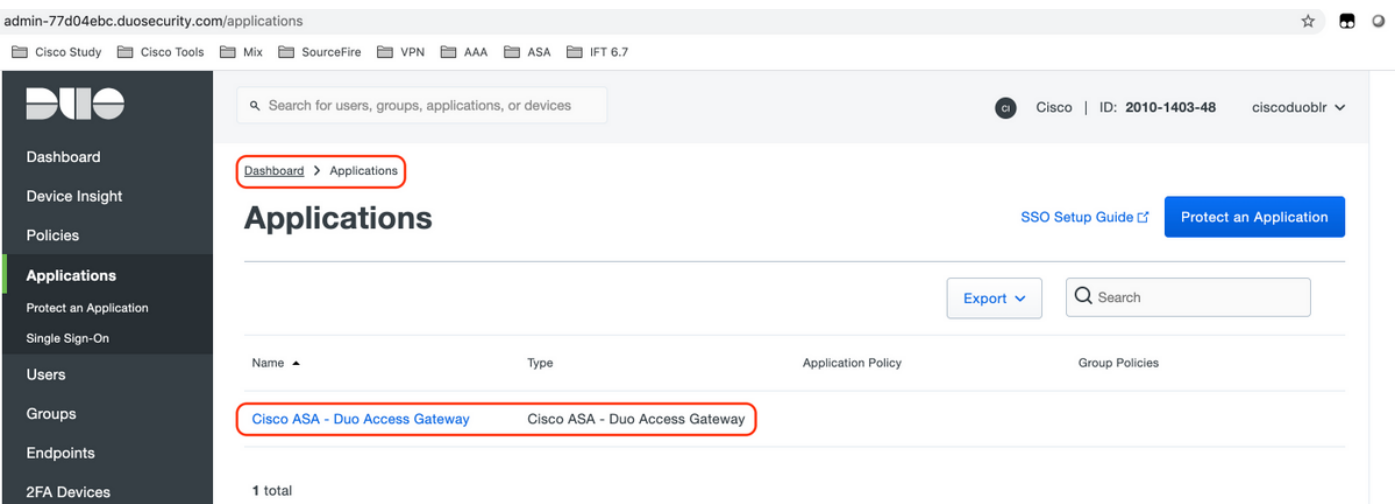

5. Navigieren Sie zu "Benutzer > Benutzer hinzufügen", wie in der Abbildung dargestellt:

Erstellen Sie einen Benutzer namens "duouser", der für die AnyConnect Remote Access-Authentifizierung verwendet werden soll, und aktivieren Sie Duo Mobile auf dem Endbenutzergerät.

![](_page_6_Picture_1.jpeg)

Um die Telefonnummer hinzuzufügen, wie im Bild gezeigt, wählen Sie die Option "Telefon hinzufügen".

![](_page_6_Picture_3.jpeg)

#### Aktivieren Sie "Duo Mobile" für den jeweiligen Benutzer

![](_page_7_Picture_1.jpeg)

Hinweis: Stellen Sie sicher, dass "Duo Mobile" auf dem Endbenutzergerät installiert ist. [Manuelle Installation der Duo Anwendung für IOS Geräte](https://apps.apple.com/us/app/duo-mobile/id422663827) [Manuelle Installation der Duo Anwendung für Android Geräte](https://play.google.com/store/apps/details?id=com.duosecurity.duomobile&hl=en)

Wählen Sie "Duo-Aktivierungscode generieren" wie im Bild gezeigt:

![](_page_7_Picture_33.jpeg)

Wählen Sie "Send Instructions by SMS" (Anweisungen per SMS senden) wie im Bild gezeigt:

![](_page_8_Picture_0.jpeg)

Klicken Sie auf den Link in der SMS, und die Duo App wird mit dem Benutzerkonto im Abschnitt "Geräteinformationen" verknüpft, wie im Bild gezeigt:

![](_page_9_Picture_0.jpeg)

- Duo Access Gateway (DAG)-Konfiguration

1. Bereitstellung von Duo Access Gateway (DAG) auf einem Server in Ihrem Netzwerk

Hinweis: Befolgen Sie zur Bereitstellung die folgenden Dokumente:

Duo Access Gateway für Linux <https://duo.com/docs/dag-linux>

Duo Access Gateway für Windows <https://duo.com/docs/dag-windows>

- 2. Navigieren Sie auf der Startseite von Duo Access Gateway zu "Authentication Source"
- Geben Sie unter "Quellen konfigurieren" die folgenden Attribute für Ihr Active Directory ein, 3. und klicken Sie auf "Einstellungen speichern".

#### **Configure Sources**

![](_page_10_Picture_13.jpeg)

Wählen Sie unter "Set Active Source" den Quelltyp als "Active Directory" aus, und klicken 4. Sie auf "Set Active Source".

![](_page_11_Picture_65.jpeg)

5. Navigieren Sie zu "Applications" (Anwendungen hinzufügen), und laden Sie im Untermenü "Add Application" (Anwendung hinzufügen) die JSON-Datei hoch, die Sie von der Duo Admin Console im Abschnitt "Configuration file" (Konfigurationsdatei) heruntergeladen haben. Die entsprechende JSON-Datei wurde in Schritt 3 unter Duo Admin Portal Configuration heruntergeladen.

## **Applications**

#### **Add Application**

![](_page_11_Picture_66.jpeg)

Sobald die Anwendung erfolgreich hinzugefügt wurde, wird sie im Untermenü 6. "Anwendungen" angezeigt.

![](_page_11_Picture_67.jpeg)

- 7. Laden Sie im Untermenü "Metadaten" die XML-Metadaten und das IdP-Zertifikat herunter, und notieren Sie sich die folgenden URLs, die später auf der ASA konfiguriert werden:
	- 1. SSO-URL
	- 2. Abmelde-URL
	- 3. Entitäts-ID
	- 4. Fehler-URL

![](_page_12_Picture_38.jpeg)

### -ASA-Konfiguration

Dieser Abschnitt enthält Informationen zur Konfiguration von ASA für die SAML-IDP-Authentifizierung und die grundlegende AnyConnect-Konfiguration. Das Dokument enthält die ASDM-Konfigurationsschritte und die CLI-Konfiguration, die für die Übersicht ausgeführt wird.

1. Duo Access Gateway-Zertifikat hochladen

A. Navigieren Sie zu "Konfiguration > Gerätemanagement > Zertifikatsverwaltung > Zertifizierungsstellenzertifikate", und klicken Sie auf "Hinzufügen".

B. Konfigurieren Sie auf der Seite "Install Certificate" (Zertifikat installieren) den Trustpoint-Namen: Duo\_Access\_Gateway.

C. Klicken Sie auf "Durchsuchen", um den Pfad für das DAG-Zertifikat auszuwählen, und klicken Sie nach der Auswahl auf "Zertifikat installieren".

![](_page_13_Picture_12.jpeg)

2. Erstellen Sie einen lokalen IP-Pool für AnyConnect-Benutzer.

Navigieren Sie zu "Configuration > Remote Access VPN > Network (Client) Access > Address Assignment > Address Pools", und klicken Sie auf "Add".

![](_page_14_Picture_18.jpeg)

3. Konfigurieren der AAA-Servergruppe

A.: Konfigurieren Sie in diesem Abschnitt die AAA-Servergruppe, und geben Sie Details zum AAA-Server an, der die Autorisierung durchführt.

B. Navigieren Sie zu "Configuration > Remote Access VPN > AAA/Local Users > AAA Server Groups", und klicken Sie auf "Add" (Hinzufügen).

![](_page_15_Picture_7.jpeg)

C. Klicken Sie auf derselben Seite im Abschnitt "Server in der ausgewählten Gruppe" auf "Hinzufügen", und geben Sie die IP-Adresse des AAA-Servers an.

![](_page_16_Picture_19.jpeg)

4. AnyConnect-Clientsoftware zuordnen

A. Map the AnyConnect client software webdeploy image 4.8.03052 for windows to be used for WebVPN

B. Navigieren Sie zu "Konfiguration > Remotezugriff-VPN > Netzwerkzugriff (Client) > AnyConnect-Clientsoftware", und klicken Sie auf "Hinzufügen".

![](_page_17_Picture_0.jpeg)

5. Konfigurieren Sie die als Ergebnis der ISE weitergeleitete ACL.

A. Navigieren Sie zu "Configuration > Firewall > Advanced > ACL Manager", und klicken Sie auf Add, um die Umleitungszugriffskontrollliste hinzuzufügen. Die Einträge sehen nach der Konfiguration wie folgt aus:

![](_page_18_Picture_63.jpeg)

6. Bestehende Gruppenrichtlinie validieren

A. Bei dieser Konfiguration wird die standardmäßige Gruppenrichtlinie verwendet. Diese kann angezeigt werden unter: "Konfiguration > Remotezugriff-VPN > Netzwerkzugriff (Client) > Gruppenrichtlinien"

![](_page_18_Picture_3.jpeg)

- 7. Verbindungsprofil konfigurieren
- A. Erstellen Sie ein neues Verbindungsprofil, mit dem AnyConnect-Benutzer eine Verbindung

herstellen.

### B. Navigieren Sie zu "Konfiguration > Remotezugriff-VPN > Netzwerkzugriff (Client) > AnyConnect-Verbindungsprofile", und klicken Sie auf "Hinzufügen".

![](_page_19_Picture_46.jpeg)

### C. Konfigurieren Sie die folgenden Details für das Verbindungsprofil:

![](_page_19_Picture_47.jpeg)

![](_page_20_Picture_44.jpeg)

D. Konfigurieren Sie auf derselben Seite die Details des SAML Identity Providers, die wie folgt aussehen:

![](_page_20_Picture_45.jpeg)

E. Klicken Sie auf "Verwalten > Hinzufügen"

![](_page_21_Picture_20.jpeg)

F. Definieren Sie im Abschnitt "Erweitert" für das Verbindungsprofil den AAA-Server für die Autorisierung.

Navigieren Sie zu "Erweitert > Autorisierung", und klicken Sie auf "Hinzufügen".

![](_page_21_Picture_21.jpeg)

G. Definieren Sie unter Gruppenalias den Verbindungsalias.

Navigieren Sie zu "Erweitert > Gruppenalias/Gruppen-URL", und klicken Sie auf "Hinzufügen".

![](_page_22_Picture_128.jpeg)

H. Damit ist die ASA-Konfiguration abgeschlossen. Dies sieht wie unten auf der Befehlszeilenschnittstelle (CLI) aus.

```
!
hostname firebird
domain-name cisco.com
!
!
name 10.197.164.7 explorer.cisco.com
name 10.197.164.3 firebird.cisco.com
!
!--------------------Client pool configuration--------------------
!
ip local pool AC_Pool 10.197.164.6-explorer.cisco.com mask 255.255.255.0
!
!--------------------Redirect Access-list-------------------------
!
access-list redirect extended deny udp any any eq domain
access-list redirect extended deny ip any host 10.197.243.116
access-list redirect extended deny icmp any any
access-list redirect extended permit ip any any
access-list redirect extended permit tcp any any eq www
!
!--------------------AAA server configuration---------------------
!
aaa-server ISE protocol radius
 authorize-only
 interim-accounting-update periodic 1
 dynamic-authorization
aaa-server ISE (outside) host 10.106.44.77
 key *****
!
!-----Configure Trustpoint for Duo Access Gateway Certificate-----
!
crypto ca trustpoint Duo_Access_Gateway
 enrollment terminal
 crl configure
!
!-------Configure Trustpoint for ASA Identity Certificate---------
!
crypto ca trustpoint ID_CERT
 enrollment terminal
  fqdn firebird.cisco.com
```

```
 subject-name CN=firebird.cisco.com
  ip-address 10.197.164.3
  keypair ID_RSA_KEYS
  no ca-check
 crl configure
!
!------Enable AnyConnect and configuring SAML authentication------
!
webvpn
 enable outside
 hsts
   enable
   max-age 31536000
   include-sub-domains
   no preload
  anyconnect image disk0:/anyconnect-win-4.8.03052-webdeploy-k9.pkg 1
  anyconnect enable
  saml idp https://explorer.cisco.com/dag/saml2/idp/metadata.php
   url sign-in https://explorer.cisco.com/dag/saml2/idp/SSOService.php
  url sign-out https://explorer.cisco.com/dag/saml2/idp/SingleLogoutService.php?ReturnTo=https://explor
   base-url https://firebird.cisco.com
   trustpoint idp Duo_Access_Gateway
   trustpoint sp ID_CERT
   no signature
   no force re-authentication
   timeout assertion 1200
  tunnel-group-list enable
  cache
   disable
 error-recovery disable
!
!--------------------Group Policy configuration--------------------
!
group-policy DfltGrpPolicy attributes
  vpn-tunnel-protocol ikev1 ikev2 l2tp-ipsec ssl-client ssl-clientless
!
!----------Tunnel-Group (Connection Profile) Configuraiton----------
!
tunnel-group TG_SAML type remote-access
tunnel-group TG_SAML general-attributes
  address-pool AC_Pool
  authorization-server-group ISE
  accounting-server-group ISE
tunnel-group TG_SAML webvpn-attributes
  authentication saml
  group-alias SAML_Users enable
 saml identity-provider https://explorer.cisco.com/dag/saml2/idp/metadata.php
!
```
#### -ISE-Konfiguration

#### 1. Cisco ASA als Netzwerkgerät hinzufügen

Klicken Sie unter "Administration > Network Resources > Network Devices" auf "Add" (Hinzufügen).

Konfigurieren Sie den Namen des Netzwerkgeräts, die zugehörige IP-Adresse, und konfigurieren Sie unter "Radius Authentication Settings" den "Shared Secret", und klicken Sie auf "Save"

### (Speichern).

![](_page_24_Picture_8.jpeg)

![](_page_25_Picture_14.jpeg)

#### 2. Installation der neuesten Statusaktualisierungen

Navigieren Sie zu "Administration > System > Settings > Posture > Updates", und klicken Sie auf "Update Now" (Jetzt aktualisieren).

![](_page_26_Picture_44.jpeg)

![](_page_26_Picture_45.jpeg)

**V** Undate Information

3. Laden Sie das Compliance-Modul und das AnyConnect Headend-Bereitstellungspaket auf die ISE hoch.

Navigieren Sie zu "Richtlinie > Richtlinienelemente > Ergebnisse > Client-Bereitstellung > Ressourcen". Klicken Sie auf "Hinzufügen", und wählen Sie je nachdem, ob die Dateien von der lokalen Workstation oder von der Cisco Website abgerufen werden sollen, "Agenten-Ressourcen von der lokalen Festplatte" oder "Agenten-Ressourcen von der Cisco Website" aus.

In diesem Fall wählen Sie zum Hochladen von Dateien von der lokalen Workstation unter Kategorie "Von Cisco bereitgestellte Pakete" aus, klicken auf "Durchsuchen", wählen die erforderlichen Pakete aus und klicken auf "Senden".

In diesem Dokument wird "anyconnect-win-4.3.1012.6145-isecompliance-webdeploy-k9.pkg" als Compliance-Modul und "anyconnect-win-4.8.03052-webdeploy-k9.pkg" als AnyConnect Headend-Bereitstellungspaket verwendet.

#### Agent Resources From Local Disk > Agent Resources From Local Disk

**Agent Resources From Local Disk** 

![](_page_27_Picture_32.jpeg)

Submit Cancel

4. AnyConnect-Posture-Profil erstellen

A. Navigieren Sie zu "Richtlinie > Richtlinienelemente > Ergebnisse > Client-Bereitstellung > Ressourcen". Klicken Sie auf "Hinzufügen", und wählen Sie "AnyConnect Posture Profile" aus.

B. Geben Sie den Namen für AnyConnect Posture Profile ein, und konfigurieren Sie den Servernamen als "\*" unter "Servernamen", und klicken Sie auf "Speichern".

### **ISE Posture Agent Profile Settings > Anyconnect Posture Profile**

![](_page_27_Picture_33.jpeg)

Parameter Value Notes Description PRA retransmission time This is the agent retry period if there is a Passive Reassessment communication failure 120  $\sqcap$  secs Default Value: 60. Acceptable Range between 5<br>to 300. Accept only integer Values. Retransmission Delay 60  $\Box$  secs Time (in seconds) to wait before retrying Default value: 4. Acceptable Range between 0 to<br>10. Accept only integer Values. Retransmission Limit  $\sqrt{4}$ Number of retries allowed for a message IPv4 or IPv6 addresses or FQDNs. IPv6 address<br>should be without square brackets[] The server that the agent should connect to Discovery host need to be blank by default to force admin to<br>enter a value. "\*" means agent will connect to all A list of wildcarded, comma-separated names that defines the servers that the agent can connect to.<br>E.g. "\*.cisco.com" Server name rules List of IPv4 or IPv6 addresses, FQDNs with or without port must be comma-separated and with<br>colon in between the IP address/FQDN and the<br>port. Example: IP address/FQDN:Port (Port A list of IP addresses, that defines the all the Policy service nodes that the agent will try to connect to if Call Home List the PSN that authenticated the endpoint doesn't respond for some reason. number should be the same, specified in the<br>Client Provisioning portal) Enter value of back-off timer in seconds, the<br>supported range is between 10s - 600s. Anyconnect agent will continuously try to reach discovery targets (redirection targets and previously<br>connected PSNs) by sending the discovery packets till this max time limit is reached Back-off Timer  $30$  $|$  secs

#### 5. AnyConnect-Konfiguration erstellen

**Posture Protocol** 

A. Navigieren Sie zu "Richtlinie > Richtlinienelemente > Ergebnisse > Client-Bereitstellung > Ressourcen". Klicken Sie auf "Hinzufügen", und wählen Sie "AnyConnect-Konfiguration" aus.

B. Wählen Sie AnyConnect-Paket, geben Sie den Konfigurationsnamen ein, und wählen Sie das erforderliche Compliance-Modul aus.

C. Aktivieren Sie unter "AnyConnect Module Selection" das Kontrollkästchen "Diagnostic and Reporting Tool".

D. Wählen Sie unter "Profile Selection" (Profilauswahl) die Option Posture Profile und klicken Sie auf "Save" (Speichern).

#### AnyConnect Configuration > AnyConnect Configuration

![](_page_29_Picture_39.jpeg)

![](_page_29_Picture_40.jpeg)

6. Client-Bereitstellungsrichtlinie erstellen

**Profile Selection** 

A. Navigieren Sie zu "Richtlinie > Client-Bereitstellung"

Umbrella Roaming Security Start Before Logon

Diagnostic and Reporting Tool

B. Klicken Sie auf "Bearbeiten" und wählen Sie "Regel oben einfügen".

C. Geben Sie den Regelnamen ein, wählen Sie das erforderliche Betriebssystem aus, und wählen Sie unter Results (unter "Agent" > "Agentenkonfiguration" ) die in Schritt 5 erstellte AnyConnect-Konfiguration aus, und klicken Sie auf "Speichern".

![](_page_30_Picture_30.jpeg)

7. Eine Statusbedingung erstellen

A. Navigieren Sie zu "Richtlinie > Richtlinienelemente > Bedingungen > Status > Dateibedingung".

B. Klicken Sie auf "Hinzufügen", und konfigurieren Sie den Bedingungsnamen "VPN\_Posture\_File\_Check", das erforderliche Betriebssystem als "Windows 10(All)", den Dateityp als "FileExistence", den Dateipfad als "ABSOLUTE\_PATH" und den vollständigen Pfad und Dateinamen als "C:\custom.txt". Wählen Sie Dateioperator als "Exists" aus.

C. In diesem Beispiel wird das Vorhandensein einer Datei mit dem Namen "custom.txt" unter Laufwerk C: als Dateibedingung verwendet.

![](_page_30_Picture_31.jpeg)

#### 8. Aktion zur Statusbehebung erstellen

Navigieren Sie zu "Policy > Policy Elements > Results > Posture > Remediation Actions" (Richtlinie > Richtlinienelemente > Ergebnisse > Status > Korrekturmaßnahmen), um eine entsprechende Dateibereinigungsaktion zu erstellen. Dieses Dokument verwendet "Nur Nachrichtentext" als Korrekturmaßnahmen, die im nächsten Schritt konfiguriert werden.

9. Statusanforderungsregel erstellen

A. Navigieren Sie zu "Richtlinie > Richtlinienelemente > Ergebnisse > Status > Anforderungen".

B. Klicken Sie auf "Bearbeiten" und wählen Sie dann "Neue Anforderung einfügen".

C. Konfigurieren Sie den Bedingungsnamen "VPN\_Posture\_Requirement", das erforderliche Betriebssystem als "Windows 10(Alle)", das Compliance-Modul als "4.x oder höher", den Statustyp als "AnyConnect".

D. Bedingungen wie "VPN\_Posture\_File\_Check" (erstellt in Schritt 7) und unter "Korrekturmaßnahmen" Aktion als "Nur Nachrichtentext" auswählen und die benutzerdefinierte Nachricht für Agent-Benutzer eingeben

![](_page_31_Picture_59.jpeg)

- 10. Erstellen einer Statusrichtlinie
- A. Navigieren Sie zu "Policys > Status"

B. Konfigurieren Sie den Regelnamen als "VPN\_Posture\_Policy\_Win", das erforderliche Betriebssystem als "Windows 10(Alle)", das Kompatibilitätsmodul als "4.x oder höher", den Statustyp als "AnyConnect" und die Anforderungen als "VPN\_Posture\_Requirement", wie in Schritt 9 konfiguriert

|                       | <b>Identity Services Engine</b> | Context Visibility<br>Home                                                                        | Derations              | $\neg$ Policy $\big)$<br>> Administration | ▶ Work Centers    |                    |                  |      | License Warning A                                              | $Q_1$ as a contract of $Q_2$ |
|-----------------------|---------------------------------|---------------------------------------------------------------------------------------------------|------------------------|-------------------------------------------|-------------------|--------------------|------------------|------|----------------------------------------------------------------|------------------------------|
|                       | Policy Sets Profiling Posture   | Client Provisioning > Policy Elements                                                             |                        |                                           |                   |                    |                  |      |                                                                |                              |
| <b>Posture Policy</b> |                                 |                                                                                                   |                        |                                           |                   |                    |                  |      |                                                                |                              |
|                       |                                 | Define the Posture Policy by configuring rules based on operating system and/or other conditions. |                        |                                           |                   |                    |                  |      |                                                                |                              |
|                       |                                 |                                                                                                   |                        |                                           |                   |                    |                  |      |                                                                |                              |
| Status                | Policy Options                  | Rule Name                                                                                         | <b>Identity Groups</b> | <b>Operating Systems</b>                  | Compliance Module | Posture Type       | Other Conditions |      | <b>Requirements</b>                                            |                              |
| ø                     | Policy Options                  | Default AppVis Policy Win                                                                         | If Any                 | and Windows All                           | and 4.x or later  | and AnyConnect     | and              | then | Default AppVis Requir<br>ement Win                             | Edit   v                     |
| ø                     | Policy Options                  | Default_AppVis_Policy_Win_te If Any<br>mporal                                                     |                        | and Windows All                           | and 4.x or later  | and Temporal Agent | and              | then | Default_AppVis_Requir<br>ement Win temporal                    | Edit   v                     |
| $^{\circ}$            | Policy Options                  | Default Firewall Policy Mac                                                                       | If Any                 | and Mac OSX                               | and 4.x or later  | and AnyConnect     | and              | then | Default_Firewall_Requir<br>ement Mac                           | Edit   v                     |
| $^{\circ}$            | Policy Options                  | Default Firewall Policy Mac t If Any<br>emporal                                                   |                        | and Mac OSX                               | and 4.x or later  | and Temporal Agent | and              | then | Default Firewall Requir<br>ement Mac temporal                  |                              |
| ø                     | Policy Options                  | Default_Firewall_Policy_Win                                                                       | If Any                 | and Windows All                           | and 4.x or later  | and AnyConnect     | and              | then | Default Firewall Requir<br>ement Win                           |                              |
| Ø                     | Policy Options                  | Default_Firewall_Policy_Win_te If Any<br>mporal                                                   |                        | and Windows All                           | and 4.x or later  | and Temporal Agent | and              | then | Default Firewall Requir<br>ement Win temporal                  |                              |
| Ø                     | Policy Options                  | Default Hardware Attributes P If Any<br>olicy Mac                                                 |                        | and Mac OSX                               | and 4.x or later  | and AnyConnect     | and              | then | Default Hardware Attri<br>butes Requirement Ma<br>$\mathbf{c}$ |                              |
| $\circledcirc$        | <b>Policy Options</b>           | Default Hardware Attributes P If Any<br>olicy Mac temporal                                        |                        | and Mac OSX                               | and 4.x or later  | and Temporal Agent | and              | then | Default Hardware Attri<br>butes Requirement Ma<br>c_temporal   |                              |
| ø                     | Policy Options                  | Default Hardware Attributes P If Any<br>olicy_Win                                                 |                        | and Windows All                           | and 4.x or later  | and AnyConnect     | and              | then | Default Hardware Attri<br>butes Requirement Wi<br>n            |                              |
| 0                     | Policy Options                  | Default Hardware Attributes P If Any<br>olicy Win temporal                                        |                        | and Windows All                           | and 4.x or later  | and Temporal Agent | and              | then | Default Hardware Attri<br>butes Requirement Wi<br>n temporal   |                              |
| $\circledcirc$        | Policy Options                  | Default_USB_Block_Policy_Wi If Any<br>$\mathbf{r}$                                                |                        | and Windows All                           | and 4.x or later  | and AnyConnect     | and              | then | <b>USB Block</b>                                               |                              |
| $^{\circ}$            | Policy Options                  | Default USB Block Policy Wi If Any<br>n temporal                                                  |                        | and Windows All                           | and 4.x or later  | and Temporal Agent | and              | then | <b>USB Block temporal</b>                                      |                              |
| 80                    |                                 | Policy Options VPN_Posture_Policy_Win                                                             | If Any                 | and Windows 10 (All)                      | and 4.x or later  | and AnyConnect     | and              | then | VPN Posture Require<br>ment                                    |                              |

11. Erstellen dynamischer Zugriffskontrolllisten (DACLs)

Navigieren Sie zu "Policy > Policy Elements > Results > Authorization > Downlodable ACLS" (Richtlinie > Richtlinienelemente > Ergebnisse > Autorisierung > herunterladbare ACLS), und erstellen Sie die DACLs für verschiedene Statusstatus.

In diesem Dokument werden die folgenden DACLs verwendet.

A. Status unbekannt: Ermöglicht Datenverkehr zu DNS-, PSN- und HTTP- sowie HTTPS-Datenverkehr

![](_page_33_Picture_15.jpeg)

B. Status nicht konform: Verweigert den Zugriff auf private Subnetze und lässt nur Internetdatenverkehr zu

![](_page_33_Picture_16.jpeg)

C. Posture Compliant: Ermöglicht den gesamten Datenverkehr für Endbenutzer, die Posture Compliant sind

![](_page_34_Picture_29.jpeg)

#### 12. Autorisierungsprofile erstellen

Navigieren Sie zu "Richtlinie > Richtlinienelemente > Ergebnisse > Autorisierung > Autorisierungsprofile".

#### A. Autorisierungsprofil für unbekannten Status

Wählen Sie DACL "PostureUnknown" (Status unbekannt), aktivieren Sie die Option Web Redirection (Webumleitung), wählen Sie Client Provisioning (Status) aus, konfigurieren Sie den Namen der Umleitungs-ACL "redirect" (Umleitung) (auf dem ASA zu konfigurieren), und wählen Sie das Client Provisioning Portal (Standard) aus.

![](_page_34_Picture_30.jpeg)

![](_page_35_Picture_22.jpeg)

B. Autorisierungsprofil für nicht konforme Haltung

Wählen Sie DACL "PostureNonCompliant" aus, um den Zugriff auf das Netzwerk einzuschränken.

![](_page_35_Picture_23.jpeg)

C. Autorisierungsprofil für Posture Compliant

Wählen Sie DACL "PostureCompliant" aus, um vollständigen Zugriff auf das Netzwerk zu ermöglichen.

![](_page_36_Picture_26.jpeg)

12. Autorisierungsrichtlinien konfigurieren

Verwenden Sie die im vorherigen Schritt konfigurierten Autorisierungsprofile, um drei Autorisierungsrichtlinien für "Posture Compliant", "Posture Non-Compliant" und "Posture Unknown" zu konfigurieren.

Die allgemeine Bedingung "Session: Posture Status" wird verwendet, um die Ergebnisse der einzelnen Richtlinien zu bestimmen.

![](_page_36_Picture_27.jpeg)

## Überprüfung

Verwenden Sie diesen Abschnitt, um zu überprüfen, ob Ihre Konfiguration ordnungsgemäß funktioniert.

Führen Sie den folgenden Befehl auf der ASA aus, um zu überprüfen, ob der Benutzer erfolgreich authentifiziert wurde.

#### <#root>

firebird(config)#

**show vpn-sess detail anyconnect**

```
Session Type: AnyConnect Detailed
Username : _585b5291f01484dfd16f394be7031d456d314e3e62
Index : 125
Assigned IP : explorer.cisco.com Public IP : 10.197.243.143
Protocol : AnyConnect-Parent SSL-Tunnel DTLS-Tunnel
License : AnyConnect Premium
Encryption : AnyConnect-Parent: (1)none SSL-Tunnel: (1)AES-GCM-256 DTLS-Tunnel: (1)AES-GCM-256
Hashing : AnyConnect-Parent: (1)none SSL-Tunnel: (1)SHA384 DTLS-Tunnel: (1)SHA384
Bytes Tx : 16404 Bytes Rx : 381
Pkts Tx : 16 Pkts Rx : 6
Pkts Tx Drop : 0 Pkts Rx Drop : 0
Group Policy : DfltGrpPolicy Tunnel Group :
TG_SAML
Login Time : 07:05:45 UTC Sun Jun 14 2020
Duration : 0h:00m:16s
Inactivity : 0h:00m:00s
VLAN Mapping : N/A VLAN VLAN : none
Audt Sess ID : 0ac5a4030007d0005ee5cc49
Security Grp : none
AnyConnect-Parent Tunnels: 1
SSL-Tunnel Tunnels: 1
DTLS-Tunnel Tunnels: 1
AnyConnect-Parent:
  Tunnel ID : 125.1
 Public IP : 10.197.243.143
  Encryption : none Hashing : none
  TCP Src Port : 57244 TCP Dst Port : 443
  Auth Mode : SAML
  Idle Time Out: 30 Minutes Idle TO Left : 29 Minutes
 Client OS : win
  Client OS Ver: 10.0.15063
  Client Type : AnyConnect
  Client Ver : Cisco AnyConnect VPN Agent for Windows 4.8.03052
 Bytes Tx : 7973 Bytes Rx : 0
 Pkts Tx : 6 Pkts Rx : 0
 Pkts Tx Drop : 0 Pkts Rx Drop : 0
SSL-Tunnel:
  Tunnel ID : 125.2
 Assigned IP : explorer.cisco.com  Public IP : 10.197.243.143
 Encryption : AES-GCM-256 Hashing : SHA384
```
 Ciphersuite : ECDHE-RSA-AES256-GCM-SHA384 Encapsulation: TLSv1.2 TCP Src Port : 57248 TCP Dst Port : 443 Auth Mode : SAML Idle Time Out: 30 Minutes Idle TO Left : 29 Minutes Client OS : Windows Client Type : SSL VPN Client Client Ver : Cisco AnyConnect VPN Agent for Windows 4.8.03052 Bytes Tx : 7973 Bytes Rx : 0 Pkts Tx : 6 Pkts Rx : 0 Pkts Tx Drop : 0 Pkts Rx Drop : 0 Filter Name : #ACSACL#-IP-PostureUnknown-5ee45b05 DTLS-Tunnel: Tunnel ID : 125.3 Assigned IP : explorer.cisco.com Public IP : 10.197.243.143 Encryption : AES-GCM-256 Hashing : SHA384 Ciphersuite : ECDHE-ECDSA-AES256-GCM-SHA384 Encapsulation: DTLSv1.2 UDP Src Port : 49175 UDP Dst Port : 443 Auth Mode : SAML Idle Time Out: 30 Minutes Idle TO Left : 29 Minutes Client OS : Windows Client Type : DTLS VPN Client Client Ver : Cisco AnyConnect VPN Agent for Windows 4.8.03052 Bytes Tx : 458 Bytes Rx : 381 Pkts Tx : 4 Pkts Rx : 6 Pkts Tx Drop : 0 Pkts Rx Drop : 0 Filter Name :

**#ACSACL#-IP-PostureUnknown-5ee45b05**

**ISE Posture:** Redirect URL : https://ise261.pusaxena.local:8443/portal/gateway?sessionId=0ac5a4030007d0005ee5cc49&po  **Redirect ACL : redirect**

Nach Abschluss der Statusüberprüfung wird der Benutzerzugriff auf den vollständigen Zugriff geändert, wie in der DACL im Feld "Filter Name" (Filtername) gezeigt.

firebird(config)# **show vpn-sess detail anyconnect** Session Type: AnyConnect Detailed

<#root>

Username : \_585b5291f01484dfd16f394be7031d456d314e3e62 Index : 125 Assigned IP : explorer.cisco.com Public IP : 10.197.243.143 Protocol : AnyConnect-Parent SSL-Tunnel DTLS-Tunnel License : AnyConnect Premium Encryption : AnyConnect-Parent: (1)none SSL-Tunnel: (1)AES-GCM-256 DTLS-Tunnel: (1)AES-GCM-256 Hashing : AnyConnect-Parent: (1)none SSL-Tunnel: (1)SHA384 DTLS-Tunnel: (1)SHA384 Bytes Tx : 16404 Bytes Rx : 381

Pkts Tx : 16 Pkts Rx : 6 Pkts Tx Drop : 0 Pkts Rx Drop : 0 Group Policy : DfltGrpPolicy Tunnel Group : **TG\_SAML** Login Time : 07:05:45 UTC Sun Jun 14 2020 Duration : 0h:00m:36s Inactivity : 0h:00m:00s VLAN Mapping : N/A VLAN VLAN : none Audt Sess ID : 0ac5a4030007d0005ee5cc49 Security Grp : none AnyConnect-Parent Tunnels: 1 SSL-Tunnel Tunnels: 1 DTLS-Tunnel Tunnels: 1 AnyConnect-Parent: Tunnel ID : 125.1 Public IP : 10.197.243.143 Encryption : none **Hashing** : none TCP Src Port : 57244 TCP Dst Port : 443 Auth Mode : SAML Idle Time Out: 30 Minutes Idle TO Left : 29 Minutes Client OS : win Client OS Ver: 10.0.15063 Client Type : AnyConnect Client Ver : Cisco AnyConnect VPN Agent for Windows 4.8.03052 Bytes Tx : 7973 Bytes Rx : 0 Pkts Tx : 6 Pkts Rx : 0 Pkts Tx Drop : 0 Pkts Rx Drop : 0 SSL-Tunnel: Tunnel ID : 125.2 Assigned IP : explorer.cisco.com Public IP : 10.197.243.143 Encryption : AES-GCM-256 Hashing : SHA384 Encryption : AES-GCM-256 Hash<br>Ciphersuite : ECDHE-RSA-AES256-GCM-SHA384 Encapsulation: TLSv1.2 TCP Src Port : 57248 TCP Dst Port : 443 Auth Mode : SAML Idle Time Out: 30 Minutes Idle TO Left : 29 Minutes Client OS : Windows Client Type : SSL VPN Client Client Ver : Cisco AnyConnect VPN Agent for Windows 4.8.03052 Bytes Tx : 7973 Bytes Rx : 0 Pkts Tx : 6 Pkts Rx : 0 Pkts Tx Drop : 0 Pkts Rx Drop : 0 Filter Name : #ACSACL#-IP-PERMIT\_ALL\_IPV4\_TRAFFIC-57f6b0d3 DTLS-Tunnel: Tunnel ID : 125.3 Assigned IP : explorer.cisco.com Public IP : 10.197.243.143 Encryption : AES-GCM-256 Hashing : SHA384 Ciphersuite : ECDHE-ECDSA-AES256-GCM-SHA384 Encapsulation: DTLSv1.2 UDP Src Port : 49175 UDP Dst Port : 443<br>
The Contract of Contract Auth Mode : SAML Idle Time Out: 30 Minutes **Idle TO Left : 29 Minutes** Client OS : Windows Client Type : DTLS VPN Client Client Ver : Cisco AnyConnect VPN Agent for Windows 4.8.03052 Bytes Tx : 458 Bytes Rx : 381 Pkts Tx : 4 Pkts Rx : 6 Pkts Tx Drop : 0 Pkts Rx Drop : 0 Filter Name :

Um zu überprüfen, ob die Autorisierung auf der ISE erfolgreich durchgeführt wurde, navigieren Sie zu "Operations > RADIUS > Live Logs" (Vorgänge > RADIUS > Live-Protokolle).

In diesem Abschnitt werden die relevanten Informationen zum autorisierten Benutzer angezeigt, z. B. Identität, Autorisierungsprofil, Autorisierungsrichtlinie und Status.

![](_page_40_Picture_61.jpeg)

Hinweis: Weitere Informationen zur Statusüberprüfung auf der ISE finden Sie in der folgenden Dokumentation:

[https://www.cisco.com/c/en/us/support/docs/security/identity-services-engine/215236-ise](/content/en/us/support/docs/security/identity-services-engine/215236-ise-posture-over-anyconnect-remote-acces.html#anc7)[posture-over-anyconnect-remote-acces.html#anc7](/content/en/us/support/docs/security/identity-services-engine/215236-ise-posture-over-anyconnect-remote-acces.html#anc7)

Um den Authentifizierungsstatus auf dem Duo Admin Portal zu überprüfen, klicken Sie auf "Reports" auf der linken Seite des Admin Panels, das das Authentifizierungsprotokoll anzeigt.

Weitere Informationen: <https://duo.com/docs/administration#reports>

Um die Debug-Protokollierung für Duo Access Gateway anzuzeigen, verwenden Sie den folgenden Link:

[https://help.duo.com/s/article/1623?language=en\\_US](https://help.duo.com/s/article/1623?language=en_US)

### Benutzerfreundlichkeit

![](_page_41_Picture_0.jpeg)

## Fehlerbehebung

In diesem Abschnitt erhalten Sie Informationen zur Behebung von Fehlern in Ihrer Konfiguration.

Hinweis: Lesen Sie den Artikel [Important Information on Debug Commands](http://www.cisco.com/en/US/tech/tk801/tk379/technologies_tech_note09186a008017874c.shtml) (Wichtige Informationen zu Debug-Befehlen), bevor Sie debug-Befehle verwenden.

Yorsicht: Auf der ASA können Sie verschiedene Debug-Ebenen festlegen. Standardmäßig wird Ebene 1 verwendet. Wenn Sie die Debug-Ebene ändern, kann die Ausführlichkeit der Debugs zunehmen. Gehen Sie dabei besonders in Produktionsumgebungen vorsichtig vor.

Bei den meisten SAML-Fehlerbehebungen kommt es zu Fehlkonfigurationen, die durch Überprüfen der SAML-Konfiguration oder durch Ausführen von Debugs ermittelt werden können. "debug webvpn saml 255" kann verwendet werden, um die meisten Probleme zu beheben. In Szenarien, in denen dieses Debuggen keine nützlichen Informationen liefert, können jedoch zusätzliche Debugs ausgeführt werden:

debug webvpn 255 debug webvpn anyconnect 255 debug webvpn session 255 debug webvpn request 255

Verwenden Sie zur Behebung von Authentifizierungs- und Autorisierungsproblemen auf ASA die folgenden Debug-Befehle:

debug radius all debug aaa authentication debug aaa authorization To troubleshoot Posture related issues on ISE, set the following attributes to

posture (ise-psc.log) portal (guest.log) provisioning (ise-psc.log) runtime-AAA (prrt-server.log) nsf (ise-psc.log) nsf-session (ise-psc.log) swiss (ise-psc.log)

Hinweis: Detaillierte Informationen zum Statusverlauf und zur Fehlerbehebung bei AnyConnect und ISE finden Sie unter dem folgenden Link: [ISE Posture Style Comparison for Pre and Post 2.2](/content/en/us/support/docs/security/identity-services-engine-22/210523-ISE-posture-style-comparison-for-pre-and.html)

So interpretieren Sie Duo Access Gateway-Debug-Protokolle und beheben Fehler [https://help.duo.com/s/article/5016?language=en\\_US](https://help.duo.com/s/article/5016?language=en_US)

Zugehörige Informationen

<https://www.youtube.com/watch?v=W6bE2GTU0Is&>

<https://duo.com/docs/cisco#asa-ssl-vpn-using-saml>

[https://www.cisco.com/c/en/us/support/docs/security/identity-services-engine/215236-ise-posture](/content/en/us/support/docs/security/identity-services-engine/215236-ise-posture-over-anyconnect-remote-acces.html#anc0)[over-anyconnect-remote-acces.html#anc0](/content/en/us/support/docs/security/identity-services-engine/215236-ise-posture-over-anyconnect-remote-acces.html#anc0)

#### Informationen zu dieser Übersetzung

Cisco hat dieses Dokument maschinell übersetzen und von einem menschlichen Übersetzer editieren und korrigieren lassen, um unseren Benutzern auf der ganzen Welt Support-Inhalte in ihrer eigenen Sprache zu bieten. Bitte beachten Sie, dass selbst die beste maschinelle Übersetzung nicht so genau ist wie eine von einem professionellen Übersetzer angefertigte. Cisco Systems, Inc. übernimmt keine Haftung für die Richtigkeit dieser Übersetzungen und empfiehlt, immer das englische Originaldokument (siehe bereitgestellter Link) heranzuziehen.